Directo Help - https://wiki.directo.ee/

## **Table of Contents**

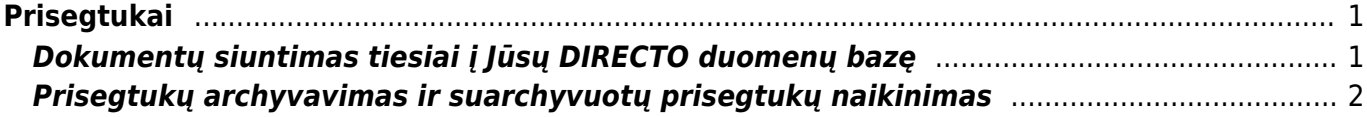

# <span id="page-2-0"></span>**Prisegtukai**

# <span id="page-2-1"></span>**Dokumentų siuntimas tiesiai į Jūsų DIRECTO duomenų bazę**

Norėdami nusiųsti prisegtuką į Directo sistemą, siųsdami el.laišką turite nurodyti specialų savo įmonės duomenų bazės el. paštą. Tai galite padaryti net ir jei neturite prisijungimo prie Directo sistemos.

Pvz., jei Jūsų duomenų bazės adresas yra [https://directo.gate.ee/ocra\\_duombaze\\_lt/](https://directo.gate.ee/ocra_duombaze_lt/), tuomet Jūsų el. paštas, kuriuo reikia siųsti dokumentus, yra **duombaze\_lt@data.directo.ee**

Maksimalus prisegtukų dydis - 5 MB (didesnio dydžio dokumentai tiesiog nepasiekia gavėjo, t.y. siunčiamas prisegtukas neatsiras Jūsų duomenų bazėje).

 Svarbu, kad šis el.paštas būtų nurodytas gavėjo laukelyje (laukelis KAM/TO), jei jis bus nurodytas cc ar bcc laukeliuose prisegtukas neateis į duombazę.

Išsiuntus dokumentą, jis atsiduria prisegtukų ataskaitoje (BENDRAS → ATASAKITOS → PRISEGTUKAI). Ataskaitoje pasirinkite Tipą: "- Nesusiję prisegtukai - "

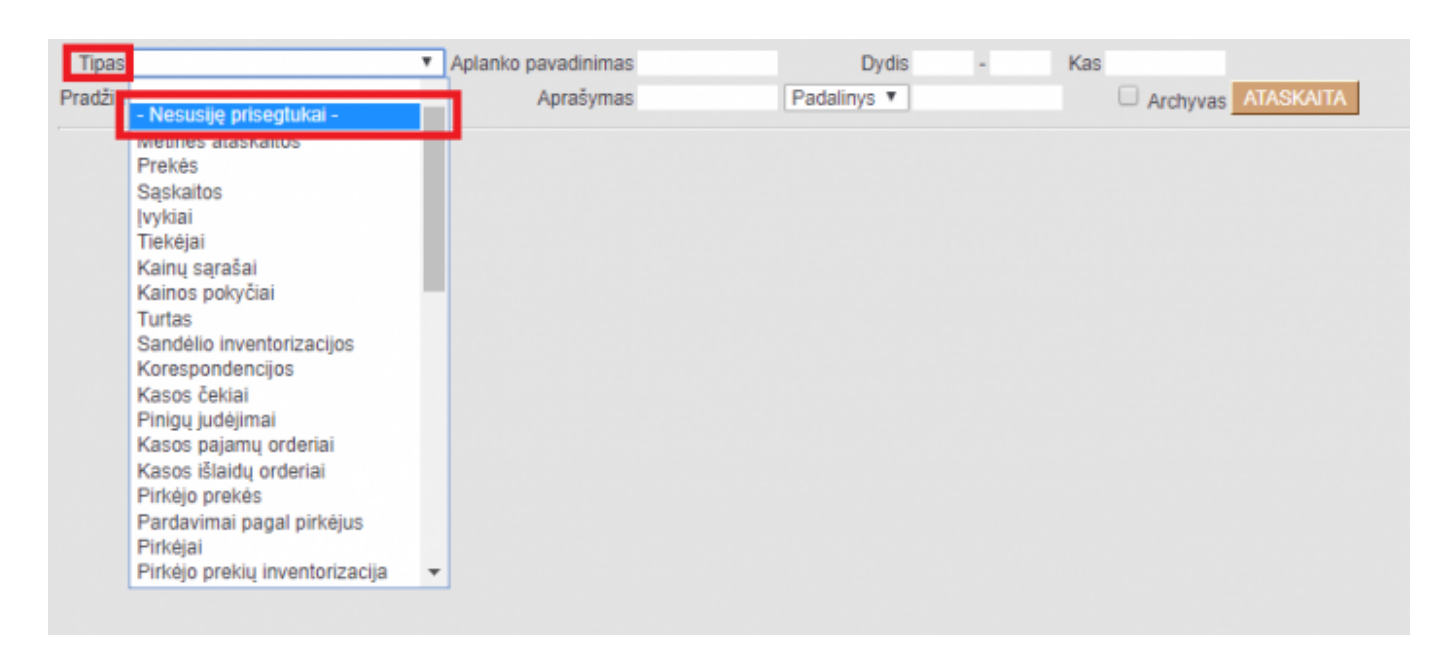

Paspaudę mygtuką ATASKAITA matysime atsiųstus dokumentus į Jūsų duombazę. Iš šių dokumentų pasirinktinai galite sukurti DIRECTO dokumentą.

Dokumento kūrimas:

- Tipas pasirenkamas dokumento tipas;
- Sukurti pasirinkus tiptą spaudžiama "Sukurti"

Jei dokumentas nereikalingas, galite jį panaikinti su mygtuku "Naikinti".

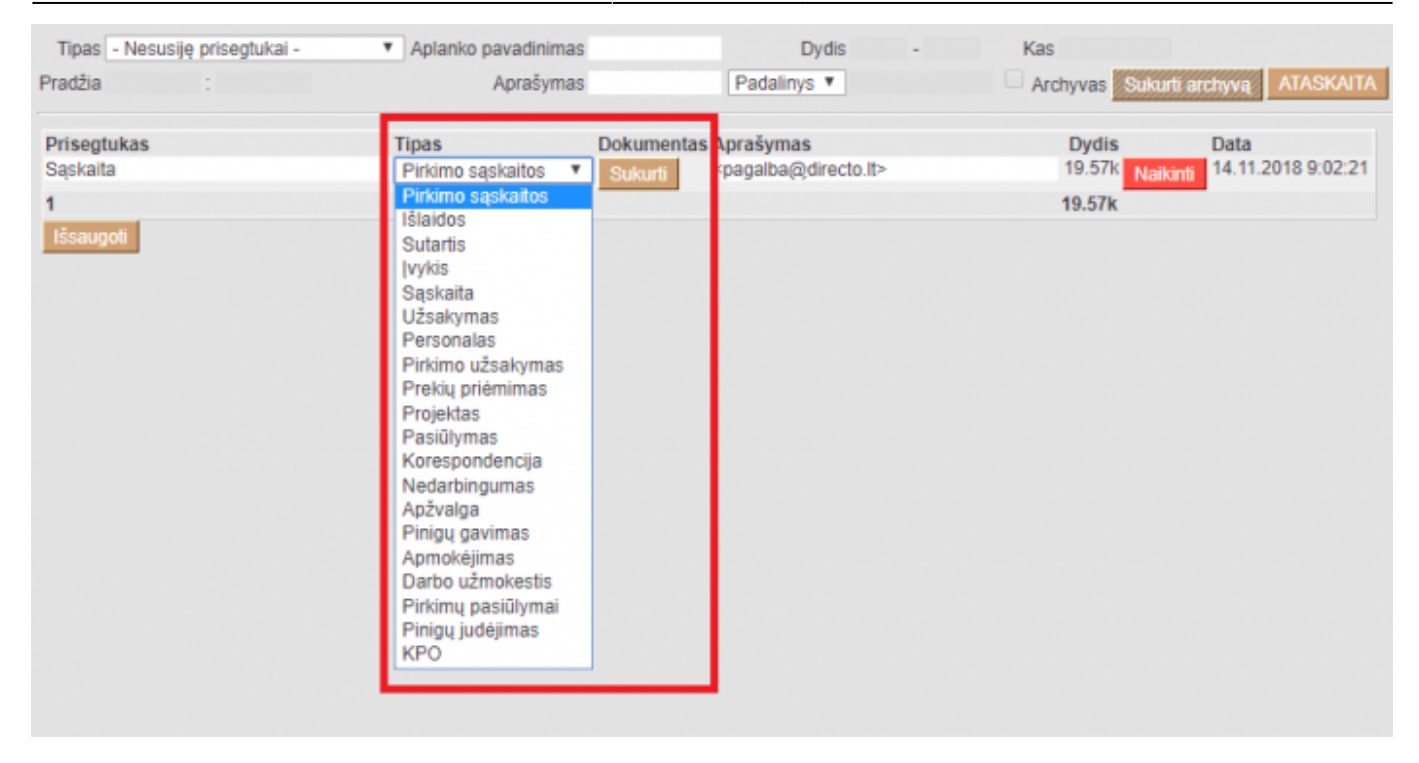

Šiuos dokumentus galima prisegti ir prie jau esamo DIRECTO dokumento. Tiesiog atsidarome tą dokumentą, spaudžiame ant ikonos su sąvaržėle ir čia spaudžiame "Prisegti" ties reikiamu prisegtuku.

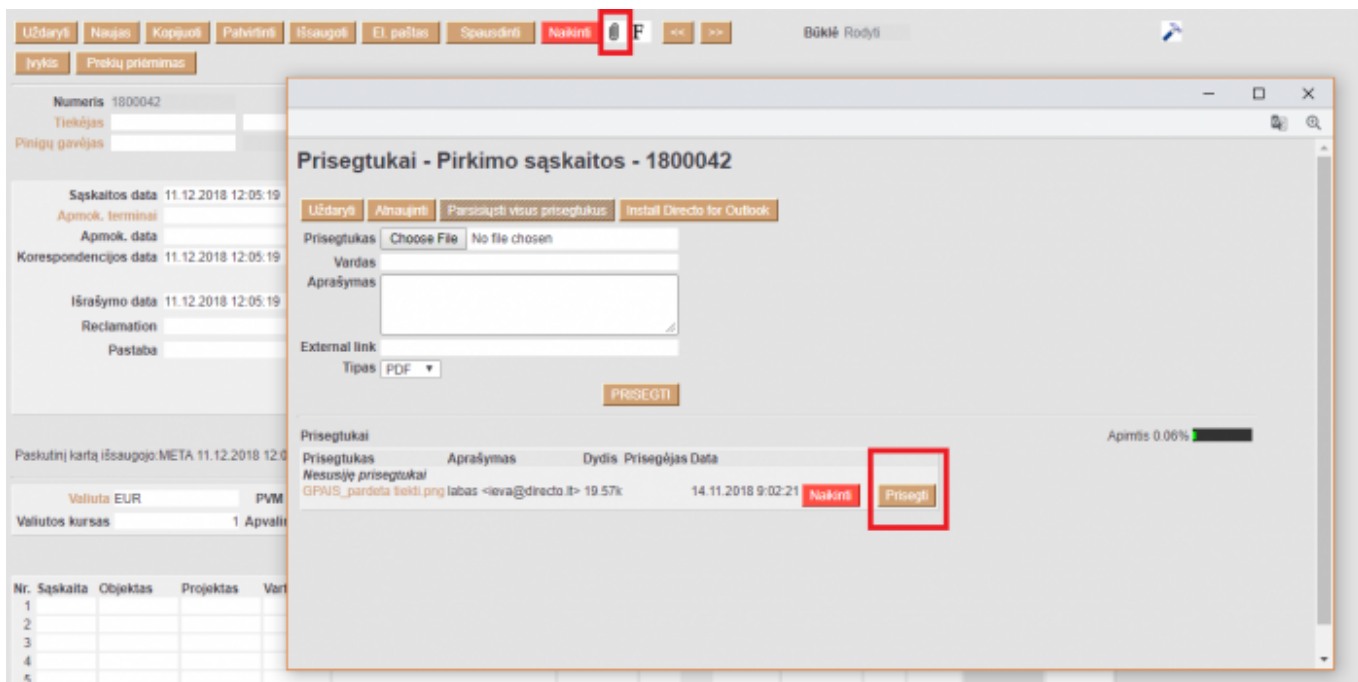

### <span id="page-3-0"></span>**Prisegtukų archyvavimas ir suarchyvuotų prisegtukų naikinimas**

Einame BENDRAS → ATASKAITOS → Prisegtukai

Išifiltuojame ataskaitą pagal poreikį, naudodamiesi paieškos filtrais.

PVZ.: Norime susiarchyvuoti ir išsitrinti pirkimo sąskaitas:

- pasirenkame tipą: pirkimo sąskaitos
- spaudžiame ATASKAITA

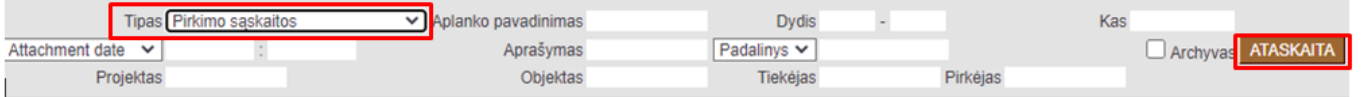

Užsikrovus ataskaitai spausti sukurti archyvą;

Zip failo kūrimas gali užtrukti kelias minutes

- Kai failas bus paruoštas reikia perkrauti ataskaitą;
- paspausti aktyvią nuorodą: Atsisiųsti;

#### Nuorodos:

[Dokumentų prisegtukai](https://wiki.directo.ee/lt/yld_dok)

From: <https://wiki.directo.ee/> - **Directo Help**

Permanent link: **[https://wiki.directo.ee/lt/yld\\_aru\\_manused?rev=1594647295](https://wiki.directo.ee/lt/yld_aru_manused?rev=1594647295)**

Last update: **2020/07/13 16:34**